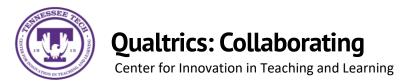

The Collaborate tool in Qualtrics allows you to share your project with others as well as allowing you to restrict access to certain features of the project.

## To Collaborate with Others

• Select the tools drop down bar located on the survey description bar and then select **Collaborate** from the drop-down menu

| Tools ^ Saved Aug 31, 202    |
|------------------------------|
| Auto-number questions        |
| Reset recode values          |
| Manage reusable choices gets |
| Generate test responses      |
| Review >                     |
| Collaborate                  |
| Versions >                   |
| Import/Export >              |
|                              |

## To Add Users

- Search the name in the **Username or Email** search bar and then select **Add**
- Select User and Group Address Book and select each name then click Add Selected

| Collaborate on Project: Example Survey                                                                                                    |               |                     |                     |      |            |        |  |  |  |  |
|----------------------------------------------------------------------------------------------------|---------------|---------------------|---------------------|------|------------|--------|--|--|--|--|
| Type Username or Er                                                                                                    | naiL 🗘 Add Ut | er and Group Addres | is Book             |      |            |        |  |  |  |  |
| Note: You do not have permission to collaborate outside your organization. Any recipients outside your organization will be unable to collaborate on the project. |               |                     |                     |      |            |        |  |  |  |  |
| User                                                                                                    | Edit          | View Reports        | Activate/Deactivate | Сору | Distribute |        |  |  |  |  |
|                                                                                                    |               |                     |                     |      |            |        |  |  |  |  |
|                                                                                                    |               |                     |                     |      |            |        |  |  |  |  |
|                                                                                                    |               |                     |                     |      |            |        |  |  |  |  |
|                                                                                                    |               |                     |                     |      |            |        |  |  |  |  |
|                                                                                                    |               |                     |                     |      | Cancel     | ✓ Save |  |  |  |  |

• Once you have selected the users, you can then edit the restrictions for each user.

## To Edit Restrictions

- Select or Deselect the check mark boxes for each desired category.
  - For the **Edit** and **View Reports** categories, you can select **Details** which allows you to easily customize what you want your collaborators to be able to edit and view.
- Once completed, select **Save**

| Collaborate on Project: Exam                                       | ple Survey                                                                        |                  |                                                                                                  |                 |                   |        |
|--------------------------------------------------------------------|-----------------------------------------------------------------------------------|------------------|--------------------------------------------------------------------------------------------------|-----------------|-------------------|--------|
| Type Username or Email                                             | Add User and G                                                                    | iroup Address E  | Book                                                                                             |                 |                   |        |
| Note: You do not have permission to co collaborate on the project. | illaborate outside ye                                                             | our organizatior | n. Any recipients outside yo                                                                     | ur organization | will be unable to |        |
| User                                                               | Edit                                                                              | View Reports     | Activate/Deactivate                                                                              | Сору            | Distribute        |        |
|                                                                    | Details                                                                           | Details          |                                                                                                  |                 | V                 | •      |
|                                                                    | <ul> <li>Edit Surveys</li> <li>Copy Survey (</li> <li>Create Response)</li> </ul> |                  | <ul> <li>Translate Surveys</li> <li>Set Survey Options</li> <li>Edit Survey Questions</li> </ul> | ×               |                   |        |
|                                                                    | Delete Survey     Use Text Analy     Use Conjoint     Use Reference               | ysis             | <ul> <li>Edit Survey Flow</li> <li>Use Blocks</li> <li>Use Triggers</li> </ul>                   |                 |                   |        |
|                                                                    | La Use Reference                                                                  | e BIOCKS         |                                                                                                  |                 | Cancel            | ✓ Save |